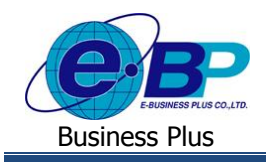

# **บทที่ 3 การเข้าสู่ระบบแรงงานสัมพันธ์ ส่วนบันทึกลา-โอที-กะผ่านเว็บ**

ระบบแรงงานสัมพันธ์ ส่วนบันทึกลา-โอที-กะผ่านเว็บของ Business Plus นั้น เป็นระบบที่รองรับให้พนักงานทุกคน ทุก ระดับสามารถเข้าใช้งาน และสามารถทำการบันทึกใบขออนุมัติต่าง ๆ ได้แก่ ใบลา, ใบขออนุมัติค่าล่วงเวลา และใบขอเปลี่ยนกะได้ ด้วยตนเอง โดยไม่ต้องทำการยื่นใบขออนมัติต่างๆ ผ่านทางฝ่ายบกกล

## **1)การเข้าหน้าหลักของระบบแรงงานสัมพันธ์ ส่วนบันทึกลา-โอที-กะผ่านเว็บ**

การเข้าสู่ระบบแรงงานสัมพันธ์ ส่วนบันทึกลา-โอที-กะผ่านเว็บ สามารถเข้าโดยผ่านโปรแกรม  $\bigoplus$  Internet Explorer และพิมพ์ URL หรือ Address สำหรับเข้าใช้ระบบแรงงานสัมพันธ์ ส่วนบันทึกลา-โอที-กะผ่านเว็บ โดยพิมพ์ Host Name/Site Name

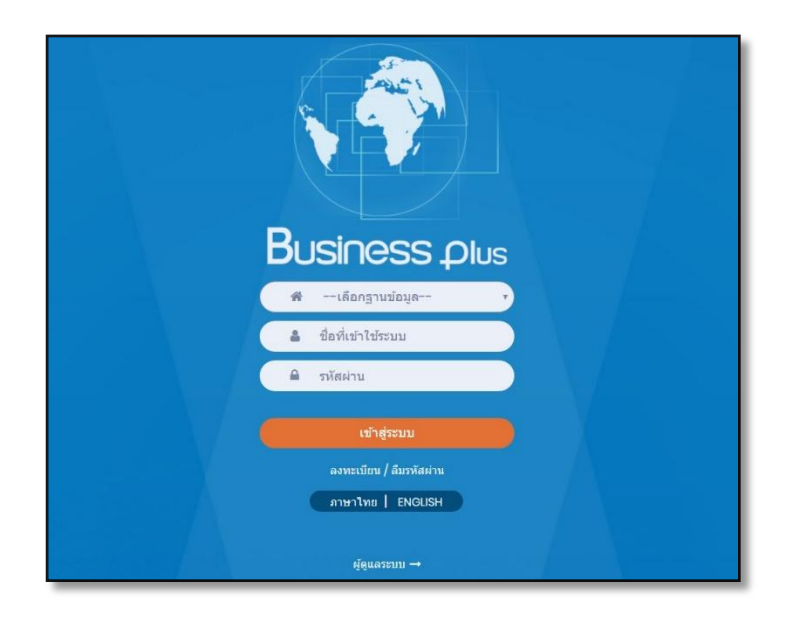

รูปแสดงหน้าหลักในระบบแรงงานสัมพันธ์ ส่วนบันทึกลา-โอที-กะผ่านเว็บ

# **2)การลงทะเบียนเพื่อเข้าใช้งานระบบ**

ในการเข้าใช้งานระบบแรงงานสัมพันธ์ ส่วนบันทึกลา-โอที-กะผ่านเว็บนั้น ผ้ใช้งานจำเป็นต้องทำการลงทะเบียนกับระบบ แรงงานสัมพันธ์ ส่วนบันทึกลา-โอที-กะผ่านเว็บก่อน เพื่อสร้างที่ใช้เข้าระบบ และรหัสผ่านของตนเองในการเข้าใช้งานระบบแรงงาน สัมพับธ์ ส่วนบันทึกลา-โอที-กะผ่านเว็บ

## **วธิีการบนั ทกึข้อมูล**

 $\triangleright$  หน้าจอ Login เข้าระบบแรงงานสัมพันธ์ ส่วนบันทึกลา-โอที-กะผ่านเว็บ → คลิกหัวข้อ **"ลงทะเบียน"** 

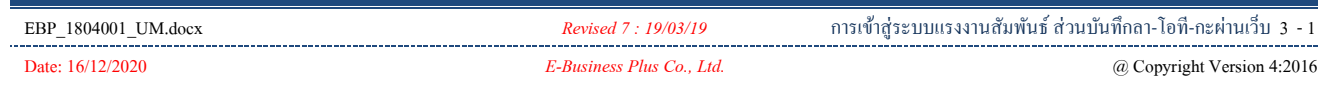

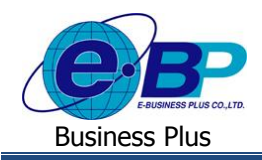

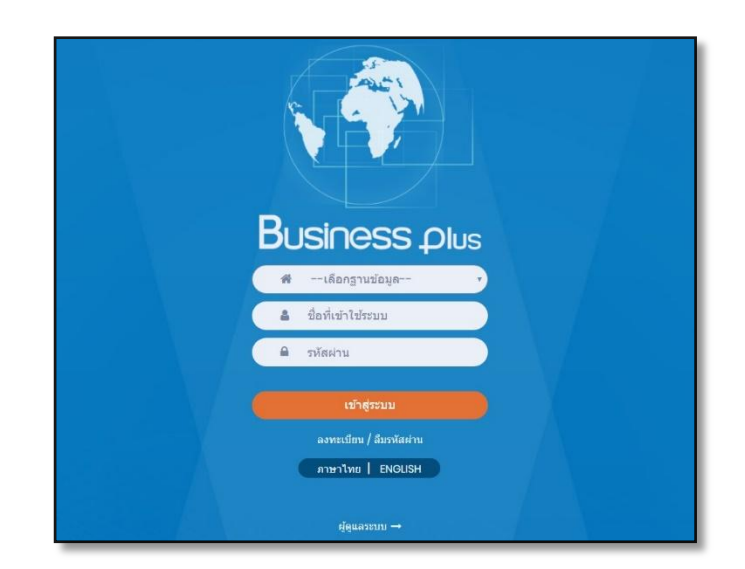

จากน้นัจะปรากฏหน้าจอดังรูป

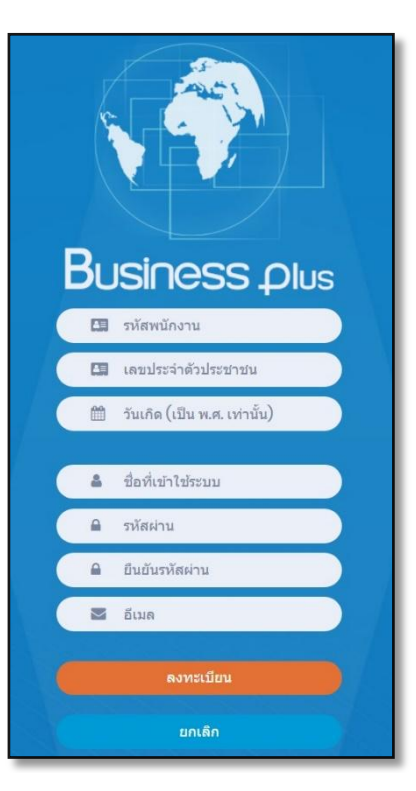

รูปหน้าจอลงทะเบียนเข้าใช้งานระบบแรงงานสัมพันธ์ ส่วนบันทึกลา-โอที-กะผ่านเว็บ

#### **ค าอธิบาย**

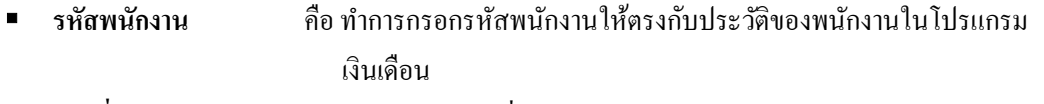

**■ เลขที่บัตรประชาชน** คือ ทำการกรอกเลขที่บัตรประชาชนให้ตรงกับประวัติของพนักงานในโปรแกรม เงินเดือน

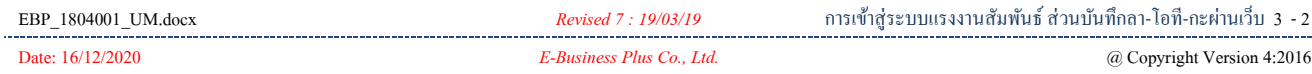

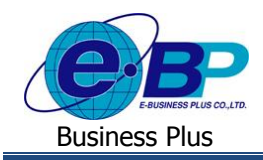

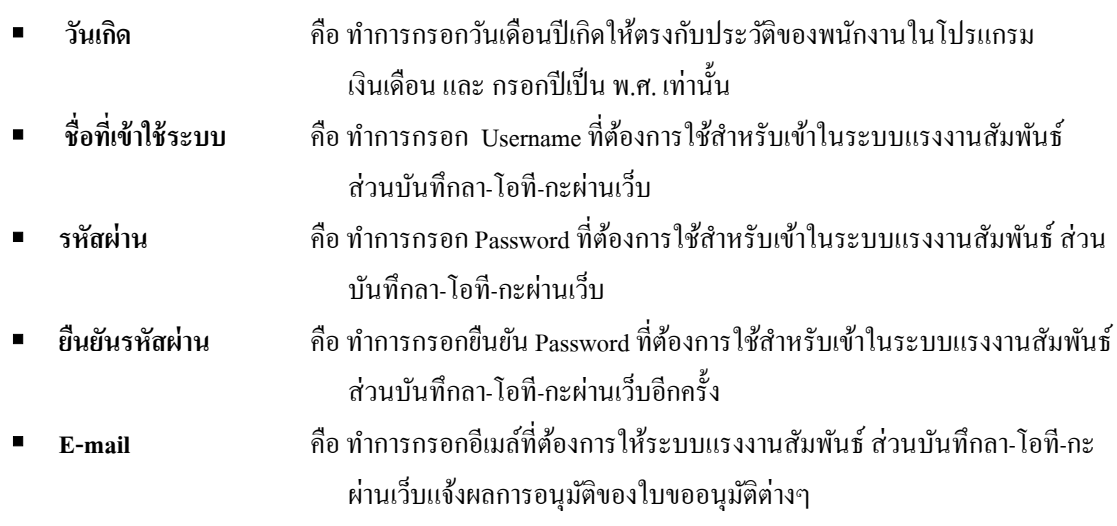

■ กรอกรายละเอียดเรียบร้อยแล้ว คลิกที่ปุ่ม **ลงทะเบียน** 

# **3)แจ้งลืมรหัสผ่าน**

กรณีที่ผู้ใช้งานลืมรหัสผ่านในการเข้าใช้งานระบบแรงงานสัมพันธ์ ส่วนบันทึกลา-โอที-กะผ่านเว็บ สามารถให้ระบบส่ง Username และ Password ให้ผู้ใช้งานทางอีเมล์ที่พนักงานได้ระบุไว้ในการลงทะเบียนได้

#### **วธิีการบนั ทกึข้อมูล**

 $\triangleright$  หน้าจอ Login เข้าระบบแรงงานสัมพันธ์ ส่วนบันทึกลา-โอที-กะผ่านเว็บ → คลิกหัวข้อ **"ลืมรหัสผ่าน"** 

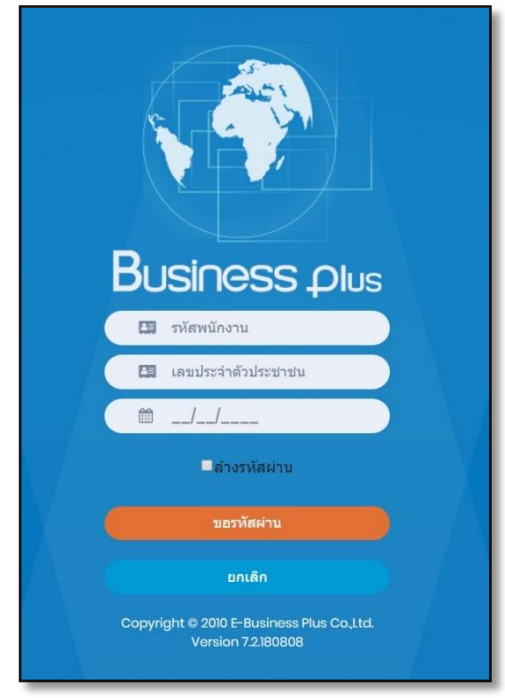

จากน้นัจะปรากฏหน้าจอดังรูป

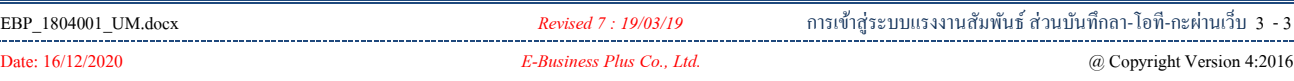

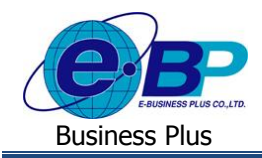

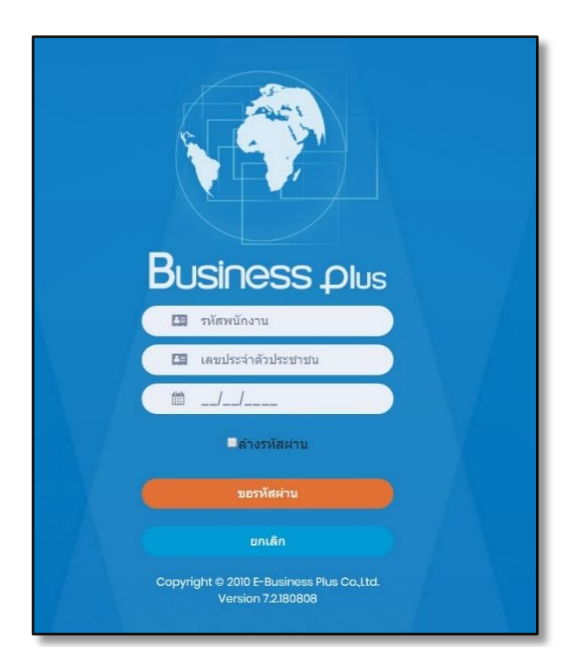

รูปแสดงหน้าจอแจ้งลืมรหัสผ่าน

#### **ค าอธิบาย**

- ี**รหัสพนักงาน คื**อ ทำการกรอกรหัสพนักงานให้ตรงกับประวัติของพนักงานในโปรแกรมเงินเดือน
- ี**เลขที่บัตรประชาชน คื**อ ทำการกรอกเลขที่บัตรประชาชนให้ตรงกับประวัติของพนักงานในโปรแกรม เงินเดือน
- **วันเกิด** คือ ทา การกรอกวนั เดือนปีเกิดใหต้รงกบั ประวตัิของพนกังานในโปรแกรมเงินเดือน และ กรอกปีเป็น พ.ศ. เท่านั้น
- **E-mail** คือ ท าการกรอกอีเมลใ์หต้รงกบั ที่ผใู้ชง้านระบุไวใ้นตอนทา การลงทะเบียนในระบบ แรงงานสัมพันธ์ ส่วนบันทึกลา-โอที-กะผ่านเว็บ
- **กรอกรายละเอียดเรียบร้อยแล้ว คลิกที่ปุ่ม ขอรหัสผ่าน**

#### **4) การเข้าใช้งานระบบ**

เมื่อทำการลงทะเบียนกับระบบแรงงานสัมพันธ์ ส่วนบันทึกลา-โอที-กะผ่านเว็บเรียบร้อยแล้ว ผู้ใช้งานสามารถเข้าสู่ระบบ แรงงานสัมพันธ์ ส่วนบันทึกลา-โอที-กะผ่านเว็บ เพื่อใช้งานตามสิทธิการใช้งานของตนเองได้ทันที

#### **วธิีการบนั ทกึข้อมูล**

 $\triangleright$  หน้าจอ Login เข้าระบบแรงงานสัมพันธ์ ส่วนบันทึกลา-โอที-กะผ่านเว็บ

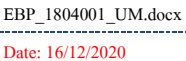

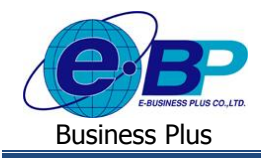

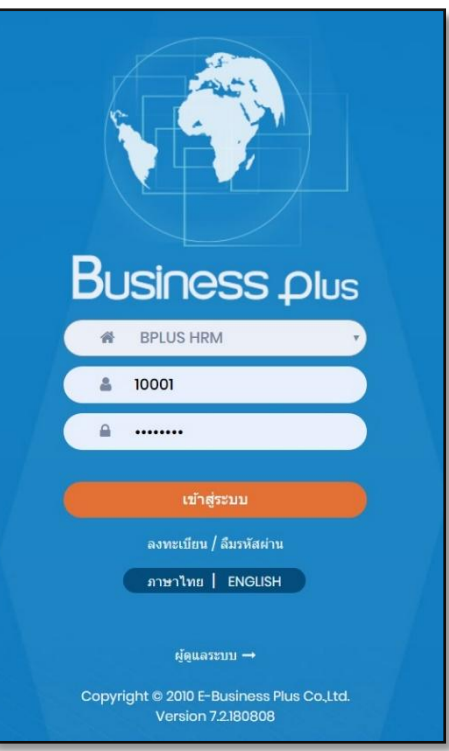

#### **ค าอธิบาย**

- **Username** คือ ทำการกรอก Username ตามที่ผู้ใช้งานได้ทำการลงทะเบียนไว้
- **Password คื**อ ทำการกรอก Password ตามที่ผู้ใช้งานได้ทำการลงทะเบียนไว้
- กรอกรายละเอียดเรียบร้อยแล้ว คลิกที่ปุ่ม **เข้าสู่ระบบ**

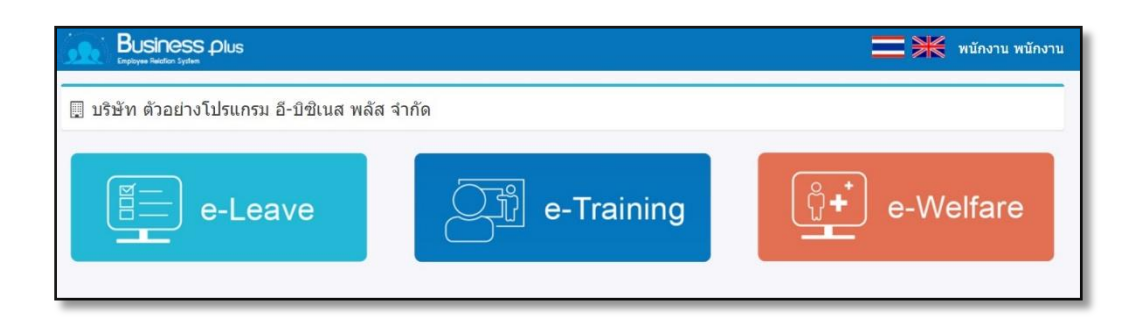

จากน้นัจะปรากฏหน้าจอดังรูป